①学外か[らメディカルオンラインを](http://mol.medicalonline.jp/library/)検索すると以下の画面となります。「学認認証のか たはこちらへ」をクリックしてください。

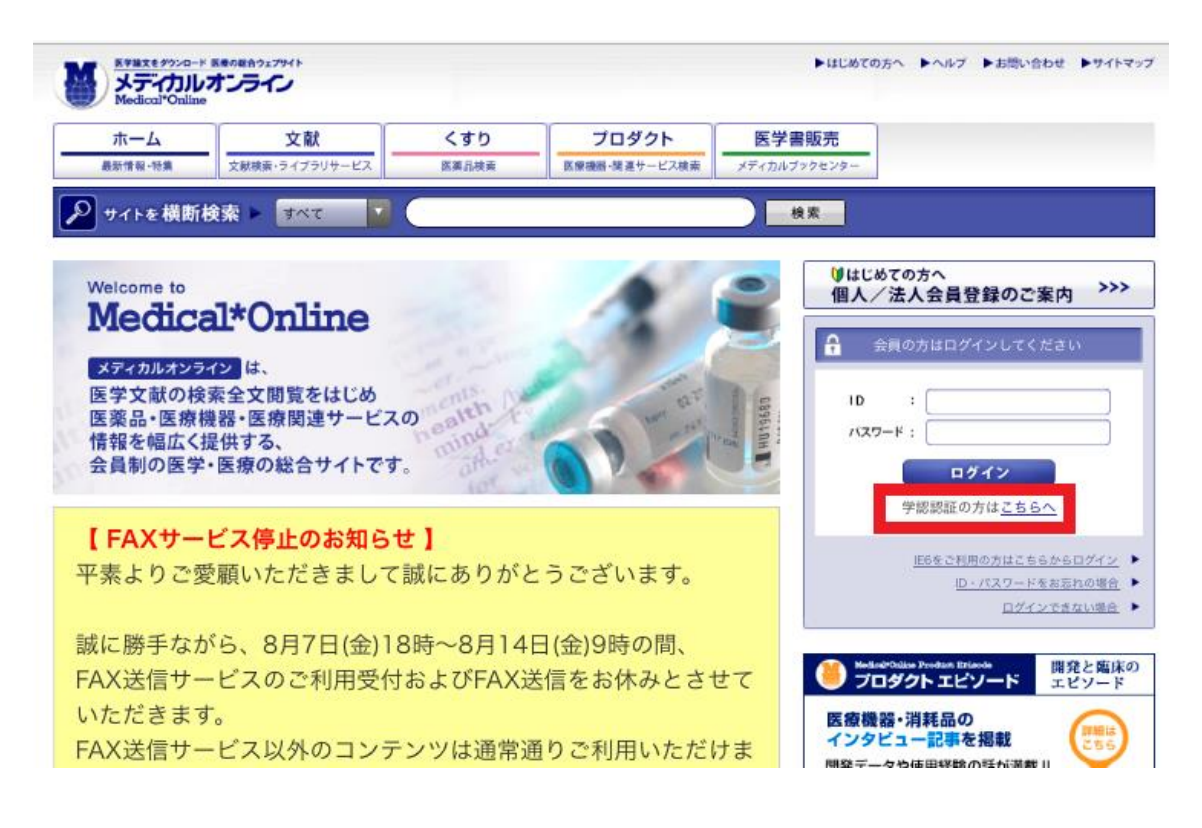

## 補足[:熊大図書館HPのデータベースサイトマップの](https://www.lib.kumamoto-u.ac.jp/support/db_sitemap)[「メディカルオンライン」](http://mol.medicalonline.jp/library/)をクリック すると以下の画面が表示されます。

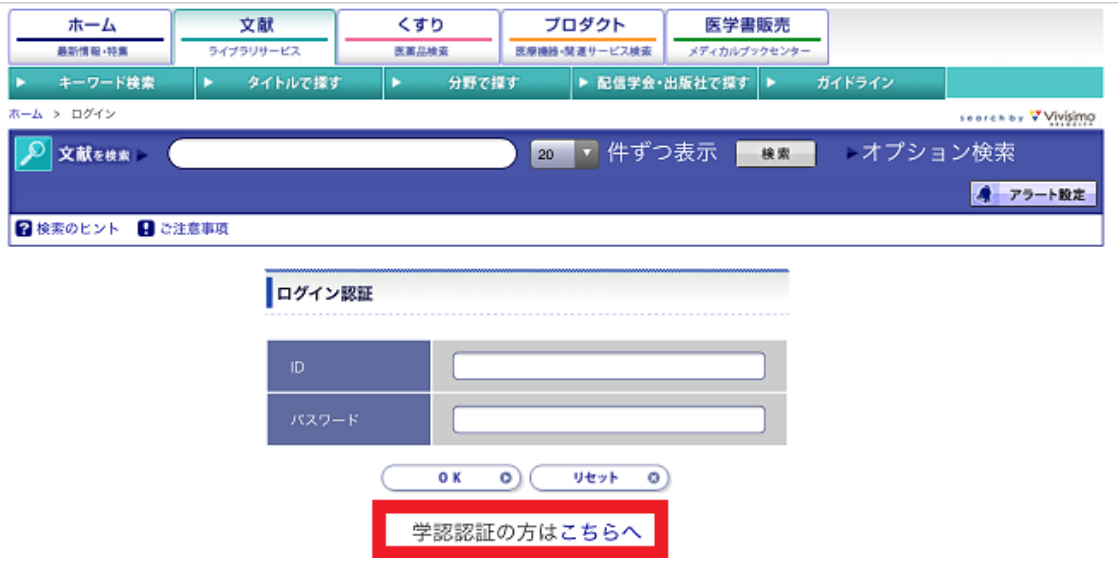

②以下の画面で「熊本大学」を選び、「選択」をクリックしてください。

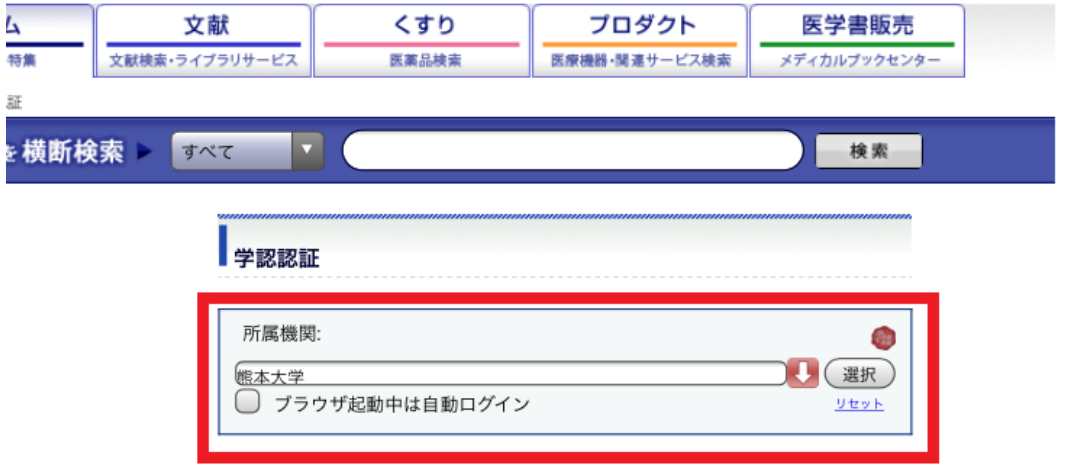

③熊本大学ポータルに入る画面が表示されます。熊本大学 ID でログインすると、学 内と同様に利用できます。